#### **FRANCAIS**

### **Manuel de l'utilisateur**

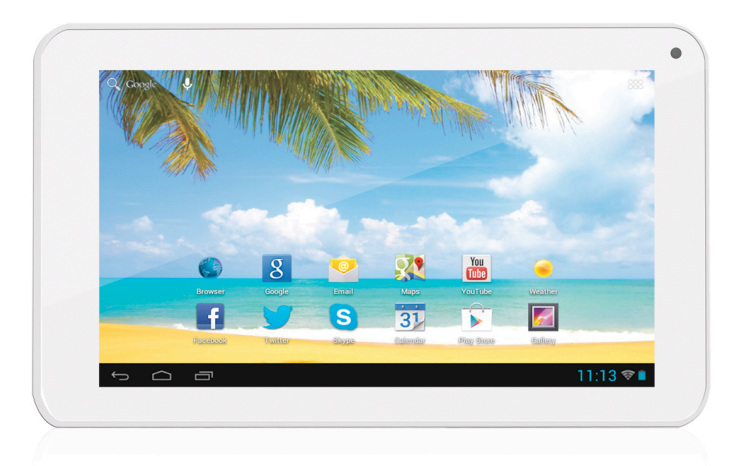

Toutes nos félicitations pour l'acquisition d' SmartPad EP753! Merci beaucoup pour votre confiance et d'avoir choisi un produit EASYPIX !

Nous actualisons et améliorons SmartPad en permanence. Ainsi, des petites différences sont possibles entre la notice imprimée et votre SmartPad. Vous avez la possibilité de télécharger à tout moment la toute dernière version de votre SmartPad sur notre site Internet www.easypix.eu.

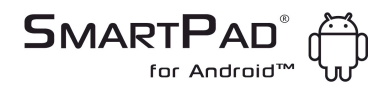

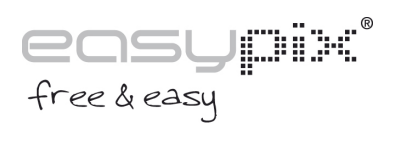

#### **FRANCAIS**

#### **Table des matières**

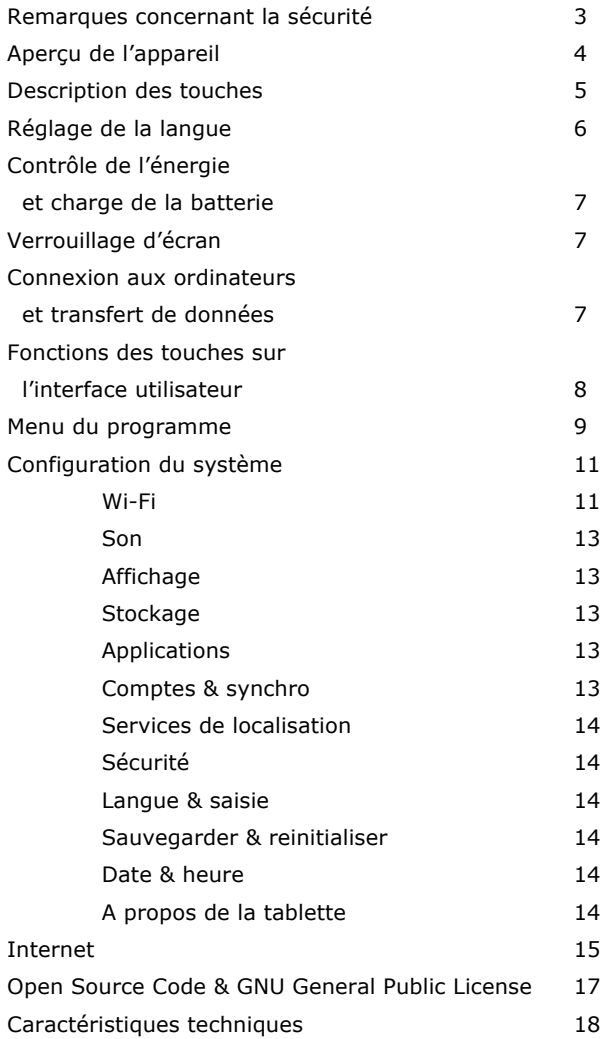

**FRANCAIS** 

Ce manuel utilisateur contient des remarques et des informations importantes concernant la sécurité sur l'utilisation correcte de l'appareil. Veuillez suivre attentivement les instructions du présent manuel.

**A** Tenir l'appareil à distance de lieux présentant des températures, une humidité élevées ou poussiéreux.

**B** Évitez en particulier de laisser l'appareil en été dans la voiture fenêtres fermées.

**C** Évitez les chocs et ne laissez pas tomber l'appareil car il risque d'être détérioré.

**D** – L'autonomie en veille peut varier en fonction des intempéries.

**E** Nous ne sommes pas responsables des pertes de données dues à des dommages aux produits, aux réparations ou autres raisons.

**F** N'ouvrez pas le boîtier de l'appareil. Sinon, toute prétention à la garantie sera exclue.

**G** N'utilisez pas d'alcool, de diluant ou d'essence pour nettoyer l'afficheur – utilisez seulement un chiffon sec.

**FRANCAIS** 

#### **Aperçu de l'appareil**

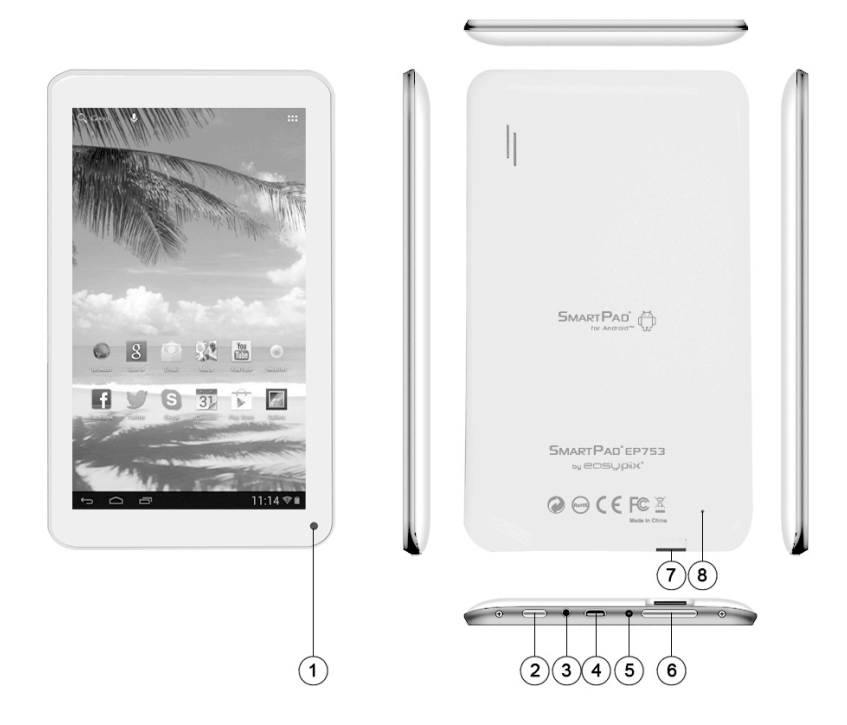

- 1. Caméra
- 2. Touche Power
- 3. Sortie casque
- 4. Prise USB
- 5. DC-In
- 6. Volume
- 7. Micro SD Card Slot
- 8. Reset

**FRANCAIS** 

#### **Description des touches**

Touches de volume : Vous pouvez augmenter ou diminuer le volume ici

Touche Power (marche/arrêt) Maintenez la touche enfoncée pendant environ 2 s pour mettre en marche ou arrêter l'appareil. Appuyez brièvement sur la touche pour activer ou désactiver le mode veille. Reset : Maintenez la touche enfoncée pendant environ 7 s pour remettre l'appareil en marche.

Touche ESC : Pour retourner au menu précédent

Touche Menu : Pour ouvrir le menu contextuel

Touche Home : Pour retourner à l'interface utilisateur

#### **FRANCAIS**

### **Réglage de la langue**

L' SmartPad EP753 est livré en anglais par défaut. Pour modifier la langue, veuillez procéder comme suit :

- Touchez l'icône du menu du programme à droite de l'écran
- Sélectionnez les réglages
- Faites dérouler la liste jusqu'à la fin
- Choisissez "Language & input"
- Sélectionnez "Language"
- Tapez sur votre langue préférée
- Appuyez sur la touche home pour retourner sur l'écran de démarrage.

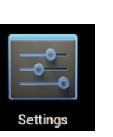

**FRANCAIS** 

#### **Contrôle de l'énergie et charge de la batterie**

L'icône de charge **de la part de la barre d'état indique** le niveau de charge de la batterie .

Si la charge est trop basse l'appareil s'arrête automatiquement. Si l'affichage signale une charge basse, utilisez le bloc d'alimentation pour charger l'appareil.

Le temps de charge est d'environ 4 heures.

#### **Mise en veille de l'écran**

Dès que l'appareil reste inutilisé pendant le temps défini ou si vous appuyez brièvement sur le bouton de mise en marche, l'écran s'éteint automatiquement et l'écran est mis en veille. L'écran se réactive en appuyant brièvement sur le bouton de mise en marche. Pour le déverrouillage, tirez sur le bouton de verrouillage dans la direction indiquée.

#### **Connexion avec des ordinateurs et transfert de données**

L' SmartPad est équipé d'un port USB High Speed 2.0. Après avoir raccordé un ordinateur à l'appareil, l'icône apparaît dans l'affichage d'état

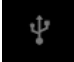

#### **FRANCAIS**

#### **Fonctions des touches sur l'interface utilisateur**

Touche Accueil :

Pour retourner à l'écran de démarrage.

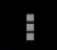

Touche menu :

Pour ouvrir le menu contextuel.

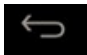

Touche Retour :

Pour retourner au menu précédent / à la page précédente.

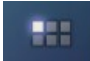

Touche menu du programme :

Pour visualiser les programmes et les applications.

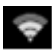

Icône signal WI-FI

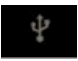

Remarques concernant le système

# **SMARTPAD**<sup><sup>E</sup>P753</sup>

#### **FRANCAIS**

#### **Menu du programme**

### **C**<br>ApkInstaller:

Programme d'installation et de désinstallation d'applications ne pouvant être téléchargées via l'Android Market.

### Market / Play Store:

Chargez les Apps (programmes) depuis l'Android-Market. Vous pouvez télécharger et installer des Apps, des jeux et d'autres applications. Beaucoup sont gratuits

### Explorateur :

Ouvrez l'Explorateur pour accéder aux cartes Micro-SD/TF, les clés USB et autres supports mémoire. L'Explorateur est un gestionnaire pratique de documents et de tous les types de données.

**Navigateur Internet.** 

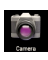

**C**<br>Caméra 0.3MP

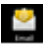

### $\sum_{n=1}^{\infty}$  F-Mail :

Programme pour consulter, éditer et envoyer des E-mails.

Google Mail:

Programme pour consulter, éditer et envoyer des E-mails. par le compte Google.

#### **FRANCAIS**

### **No** Google Maps:

Programme d'affichage de cartes routières ou d'images satellites - Planificateur d'itinéraire

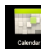

### **Calendrier :**

Gestion des rendez-vous - peut être automatiquement synchronisé avec le compte Google.

**Calculatrice** 

### $\bigcirc$  Horloge :

Affichage de l'heure et réglage des fonctions d'alarme.

Paramètres : Modification des paramètres de base d'SmartPad

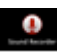

**Enregistreur : Fonction dictaphone** 

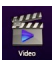

**Lecteur de vidéos** 

Galerie:

Gestion et affichage d'images et de vidéo – permet également la synchronisation d'albums Picasa.

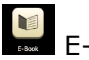

 $E$ -Book:

Un programme pour lire et administrer les livres électroniques.

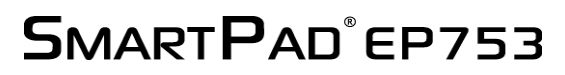

#### **FRANCAIS**

#### **Configuration du système**

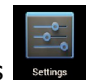

Touchez l'icône paramétrages supplement pour ouvrir le menu de configuration du système :

#### **Wi-Fi**

Touchez "Wi-Fi"

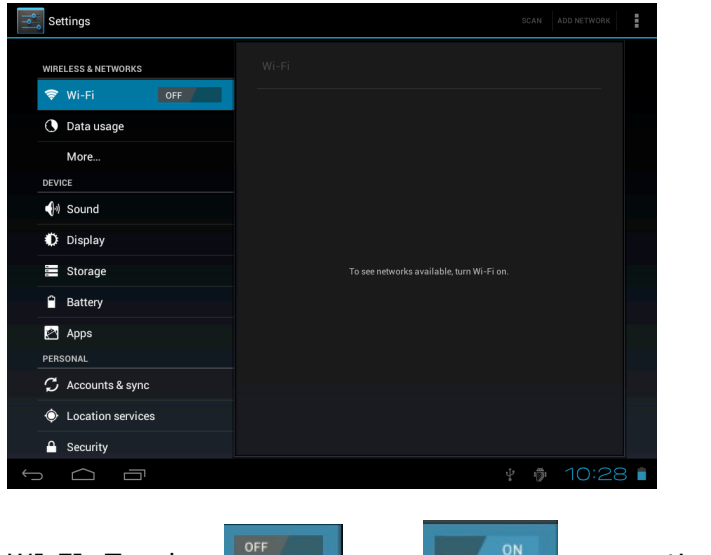

WI-FI: Touchez  $\begin{bmatrix} 1 & 2 \end{bmatrix}$  =>  $\begin{bmatrix} 2 & 3 \end{bmatrix}$  pour activer la fonction

WI-FI. L'appareil recherche automatiquement les réseaux WI-FI disponibles.

# **SMARTPAD°EP753**

#### **FRANCAIS**

Paramètres WI-FI : Sélectionnez ici votre réseau.

Vous êtes invité à saisir le mot de passe WI-FI :

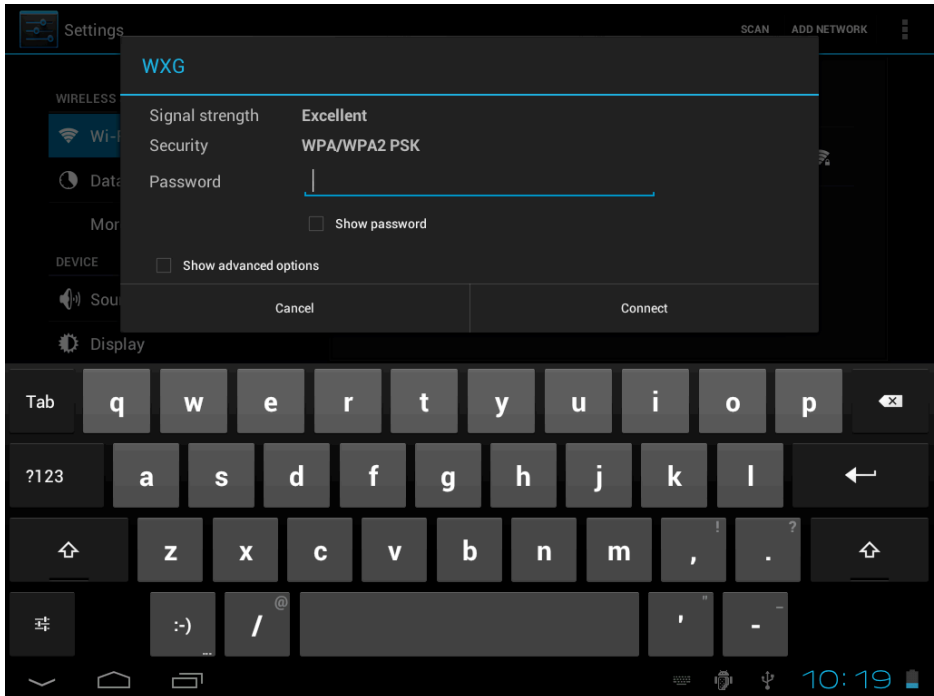

Paramètres WI-FI étendus :

Touchez dans le menu pour les paramètres WI-FI, le menu Paramètres étendus s'ouvre. Dans le menu Paramètres étendus, vous pouvez visualiser l'état actuel, l'adresse IP et d'autres informations sur l'appareil.

**FRANCAIS** 

#### **Son**

Les paramètres des tonalités contiennent le réglage du volume ainsi que le choix des tonalités d'avertissement, du son système, de la tonalité de signalisation des cartes micro-SD / TF et de l'USB.

#### **Affichage**

Contiennent la clarté, l'orientation automatique de l'écran (Accéléromètre), animations et le temps de mise en veille de l'écran (temporisation), possibilités de mise en veille de l'écran après : 15, 30 secondes, 1, 2 10 ou 30 minutes.

Si, par exemple, vous choisissez 30 secondes, l'écran s'éteint au bout de 30 secondes d'inutilisation et le verrouillage d'écran s'active. Appuyez sur la touche marche/arrêt pour réactiver l'écran. Poussez le bouton de verrouillage vers le haut afin de supprimer le blocage de l'écran.

#### **Stockage**

C'est ici que s'affiche la mémoire actuellement utilisée. Touchez « Enlever la carte SD » pour retirer la carte Micro-SD/TF en cours de fonctionnement.

#### **Applications**

Vous pouvez gérer ici vos applications et déterminer si les « Apps » d'autres sources peuvent être installées en dehors d'Android-Market.

#### **Comptes & synchro**

Paramètres généraux de synchronisation

- 1. Données d'arrière-plan
- 2. Synchronisation automatique

Administration des comptes : Administration des comptes utilisateurs

#### **FRANCAIS**

#### **Services de localisation**

Vous pouvez activer la localisation automatique.

#### **Sécurité**

De même, vous pouvez définir les mots de passe de sécurité pouvant empêcher que des personnes non autorisées accèdent à votre SmartPad.

#### **Langue & saisie**

Définissez la langue du système et la méthode de saisie.

#### **Sauvegarder & reinitialiser**

Sauvegarder mes données : Vous pouvez déterminer ici si les divers paramètres doivent être sauvegardés sur des serveurs Google.

Touchez « Retour au réglage usine » pour réinitialiser l'appareil. Tous les paramètres, les Apps que vous avez installées et les données présentes dans la mémoire interne sont supprimées.

#### **Date & heure**

Si votre réseau ne permet pas de réglage automatique de l'heure, vous pouvez définir manuellement l'heure, le fuseau horaire et la date après avoir désactivé le réglage automatique.

#### **A propos de la tablette**

Vous pouvez vérifier les valeurs internes comme la version du système d'exploitation, le niveau de charge, l'intensité du signal du réseau mobile etc.

**FRANCAIS** 

#### **Fonctions principales**

#### **Internet**

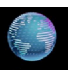

Touchez l'icône **prover pour surfer sur Internet**. La page de démarrage par défaut est easypix.eu. Touchez le champ de saisie pour afficher le clavier.

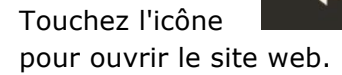

Touchez l'icône **au la commune au controlle au contraret** 

**Remarque :** Le clavier Android a quelques options de réglage telles que : Langue clavier, chiffres et icônes etc.

Le navigateur internet peut ouvrir simultanément quatre pages internet.

#### **FRANCAIS**

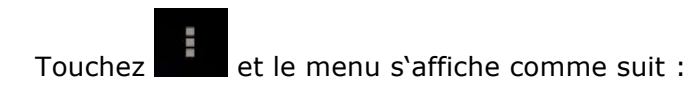

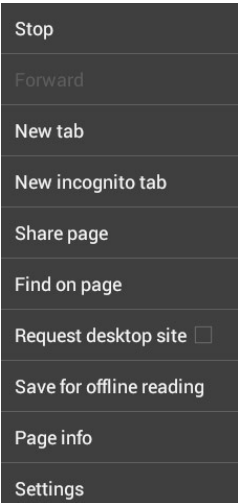

#### **FRANCAIS**

Open Source Code: http://www.easypix.info/download/smartpad\_ep753/open\_source.zip

GNU General Public License: http://www.gnu.org/licenses/gpl-2.0.html

For technical help please visit our support area on www.easypix.eu.

#### **FRANCAIS**

### **Caractéristiques techniques :**

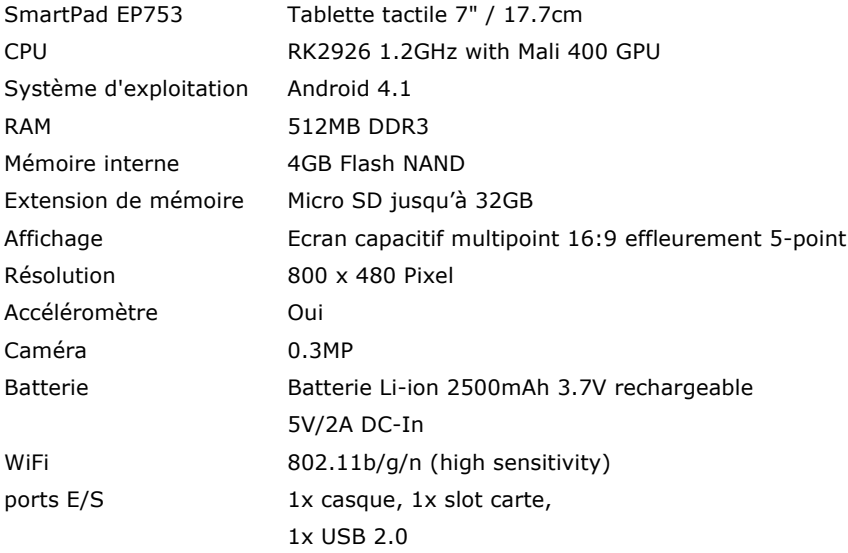

**FRANCAIS** 

#### **rk29sdk\_gpl\_kernel\_20110702 Copyright © Rockchips**

This program is free software; you can redistribute it and/or modify it under the terms of the GNU General Public License, version 2, as published by the Free!Software!Foundation.!

This program is distributed in the hope that it will be useful, but WITHOUT ANY WARRANTY; without even the implied warranty of MERCHANTABILITY or FITNESS FOR A PARTICULAR PURPOSE. See the GNU General Public License, version 2, for more details.

You should have received a copy of the GNU General Public License, version 2, along with this program; if not, write to the Free Software Foundation, Inc., 51 Franklin St, Fifth Floor, Boston, MA 02110, USA

You should receive a complete machine-readable copy of the corresponding source code of this program under the following link:

http://www.easypix.eu/download\_easypad.html

if not, write to Easypix, Corinne Loose, Em Parkveedel 11, D-50733 Cologne, Germany, e-mail: support@easypix.eu

**FRANCAIS** 

**Par la présente Easypix confirme que le dispositif SmartPad EP753 est** en conformité avec les exigences de base et les dispositions restantes de **la directive 1999/5/CE.** 

La déclaration de conformité peut être consultée à l'adresse suivante: **http://www.easypix.info/download/smartpad\_ep753/konformitaetserklaerung/**

Par la présente Easypix confirme que le dispositif chargeur de **SmartPad EP753 est en conformité avec les exigences de base et les** dispositions restantes de la directive 1999/5/CE.

La déclaration de conformité peut être consultée à l'adresse suivante: **http://www.easypix.info/download/smartpad\_ep753/konformitaetserklaerung/**

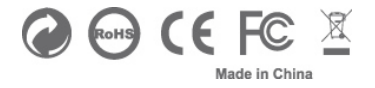